# Prinuar Programa para la Investigación Universitaria Argentina

### **Sistema de Categorización**

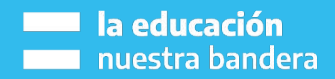

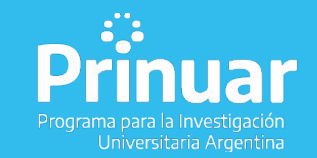

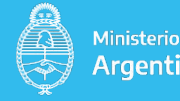

Ministerio de Educación Argentina

### **GENERALIDADES**

El **Prinuar** se desarrolló y aprobó en el marco de la estrategia de 7 ejes de la Secretaría de Políticas Universitarias (SPU), en la cual, el sexto es **"Carrera del investigador universitario"**. Dentro de sus objetivos están:

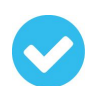

Priorizar una nueva convocatoria de categorización de los docentes-investigadores.

- Actualizar el Banco de evaluadores/as.

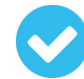

Utilizar un software de gestión para llevar a cabo el 100% del procedimiento de modo virtual, ágil y eficiente.

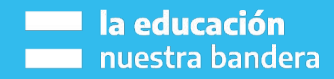

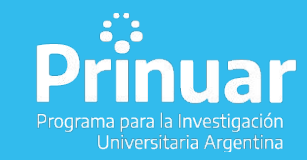

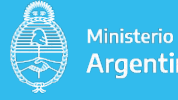

### **EL PROGRAMA Prinuar**

Evaluará y categorizará a las/os docentes que realizan actividades de **I+D o en artes que se presenten voluntariamente,** en instituciones de educación superior: universidades nacionales, provinciales, privadas e institutos universitarios.

Asignará categorías en función de los antecedentes y logros en sus trayectorias individuales

Elaborará y publicará un **padrón único** de Docentes Investigadores del Sistema y un **banco de evaluadores que se actualizará anualmente.**

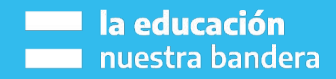

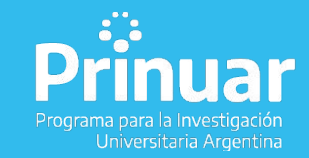

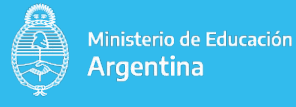

### **REQUISITOS**

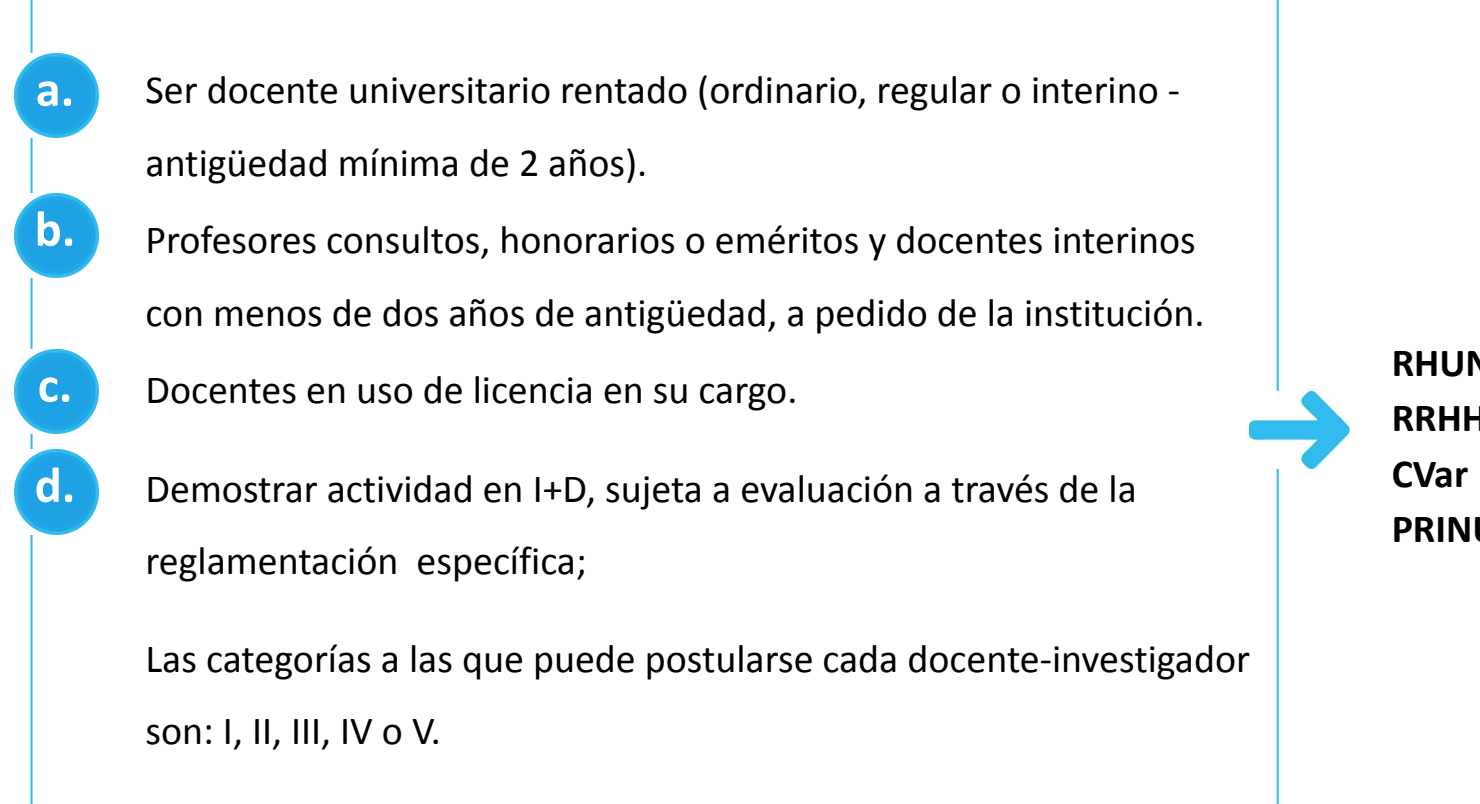

**Hay 3 tipos de convocatorias: ingreso, promoción y permanencia.**

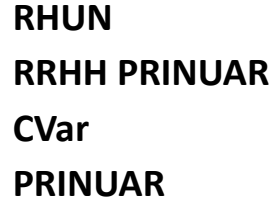

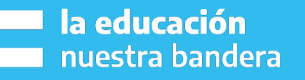

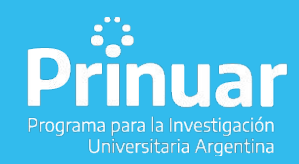

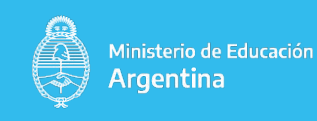

### **ACCIONES PREVIAS al INICIO de la CONVOCATORIA**

**PRINUAR** 

https://prinuar.siu.edu.ar/

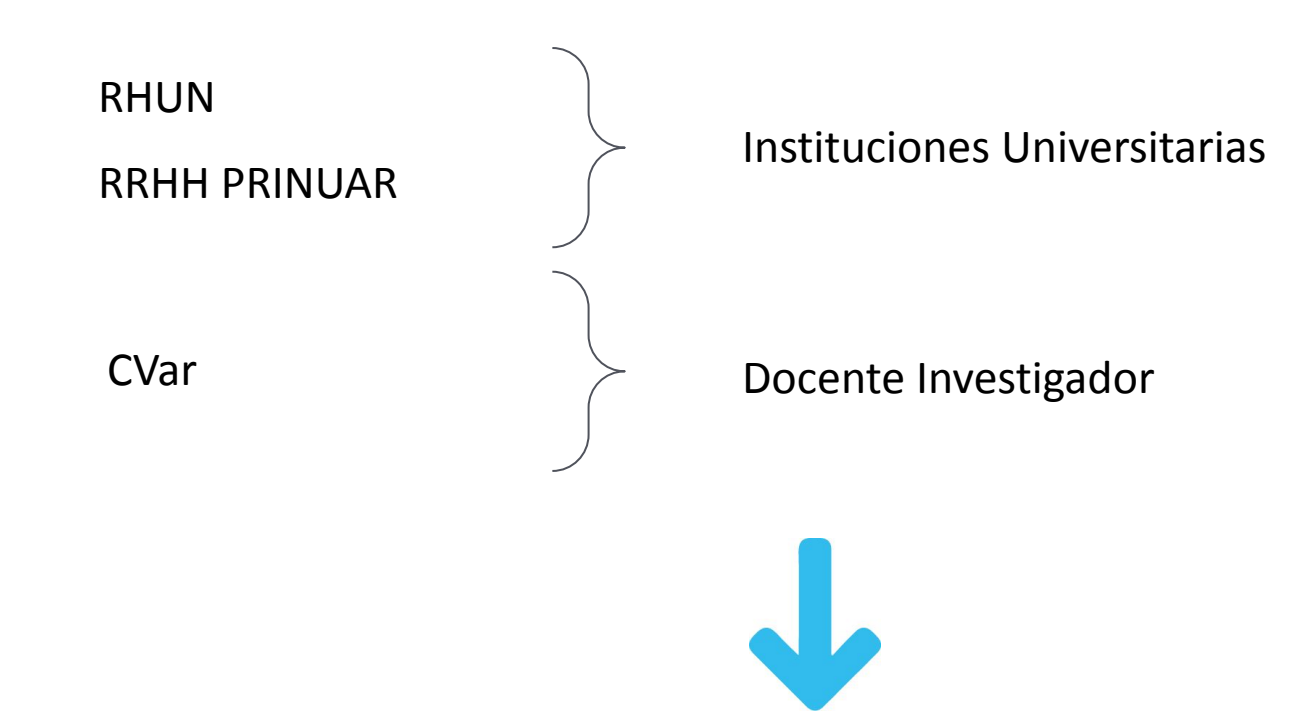

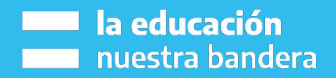

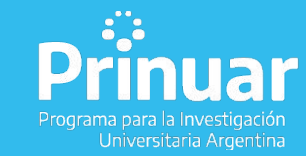

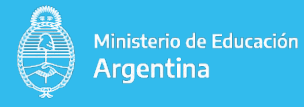

**Recuperación usuario/contraseña - Registro Nuevo Usuario**

**Importación de datos de CVAR (no instantánea, depende de la cantidad de usuarios).**

**Desistimiento vía electrónica de recursos previos.**

**Aceptación de notificaciones electrónicas.**

- **Carga de datos personales.**
- **Recusación de evaluadores.**

**Selección de cargos que aparecen en el RHUN, no es necesario certificar.**

- **Categoría solicitada según Reglamento PRINUAR.**
- **Guardado de borradores.**
- **Impresión de datos cargados y resumen de CVar.**
- **Proceso de evaluación dentro del sistema.**

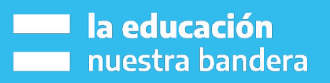

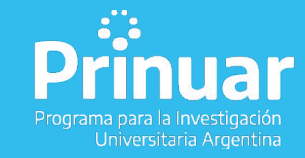

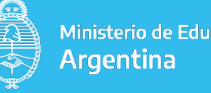

### **PROCESO DE SOLICITUD DE CATEGORIZACIÓN**

### **Recuperación de usuarios y contraseñas del Sistema Prinuar (\*) 01**

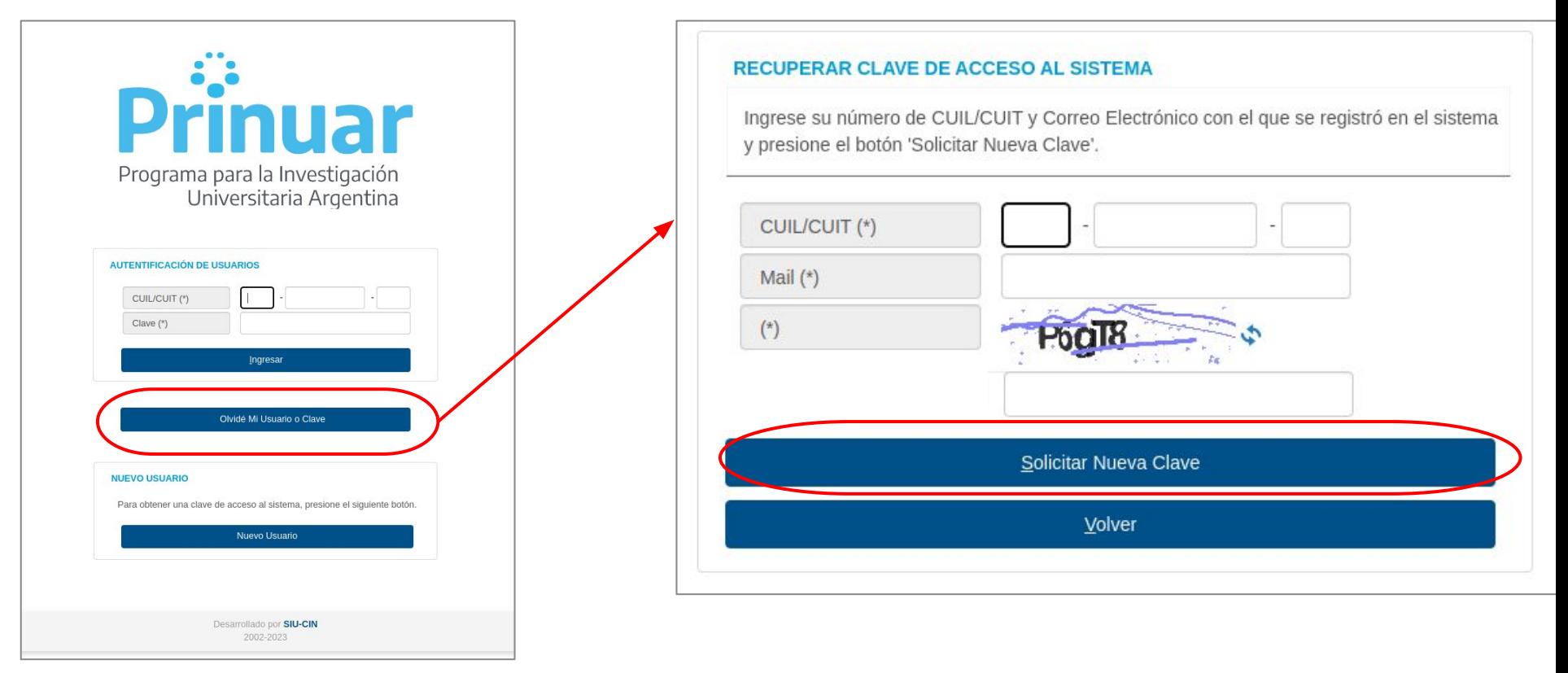

(\*) para los docentes que requieran actualizar su email , los usuarios administradores de universidad podrán ingresar al sistema y modificalos y de esa forma podrán recuperar su contraseña

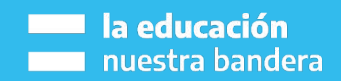

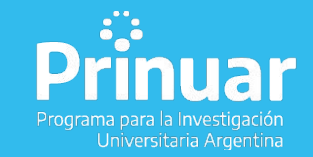

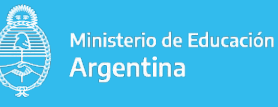

### **PROCESO DE SOLICITUD DE CATEGORIZACIÓN**

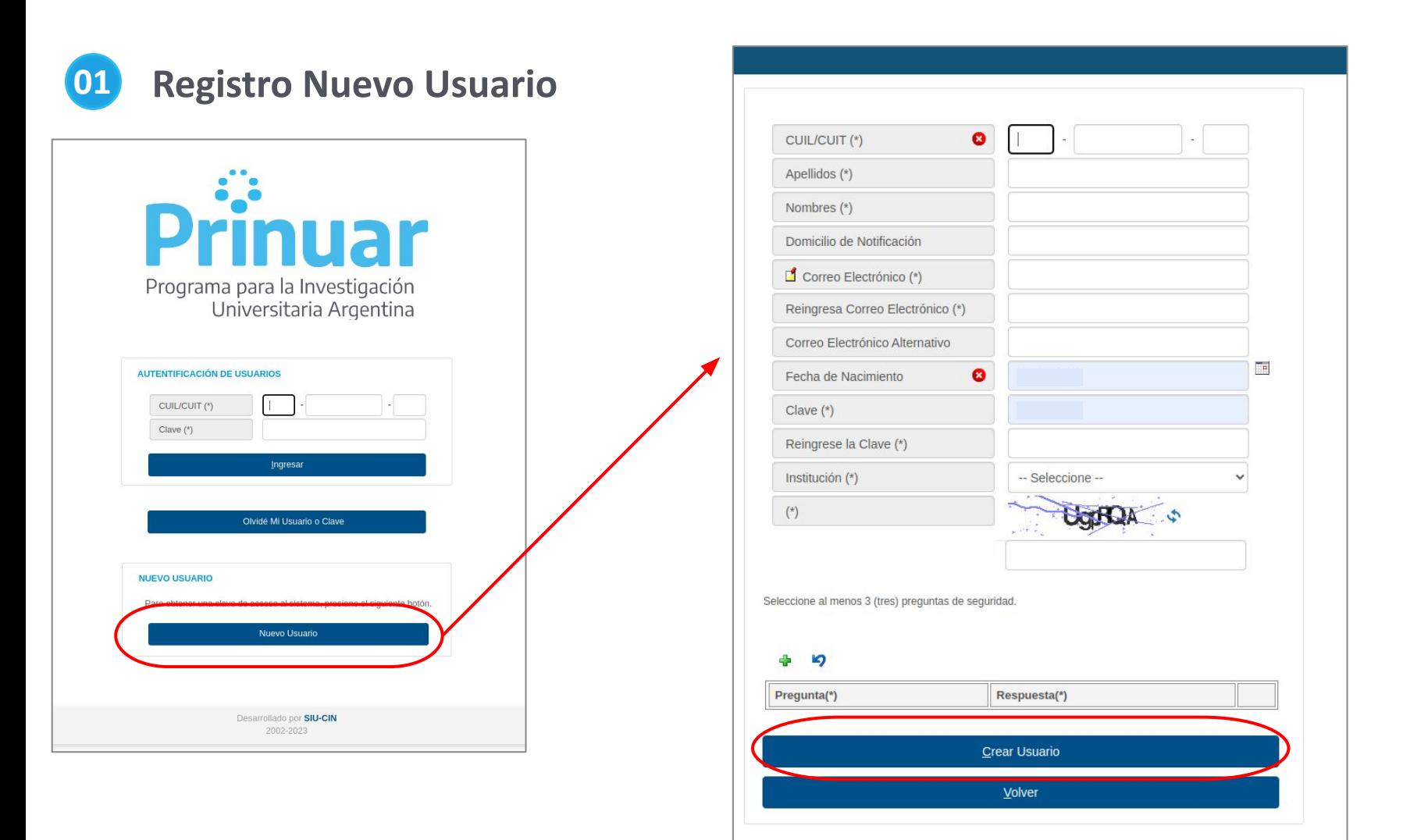

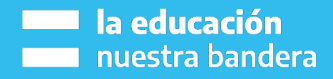

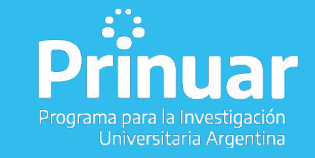

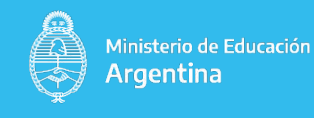

### PROCESO DE SOLICITUD DE CATEGORIZACIÓN

### Ingreso Sistema: CUIL y clave creada -> Ingresar a Prinuar

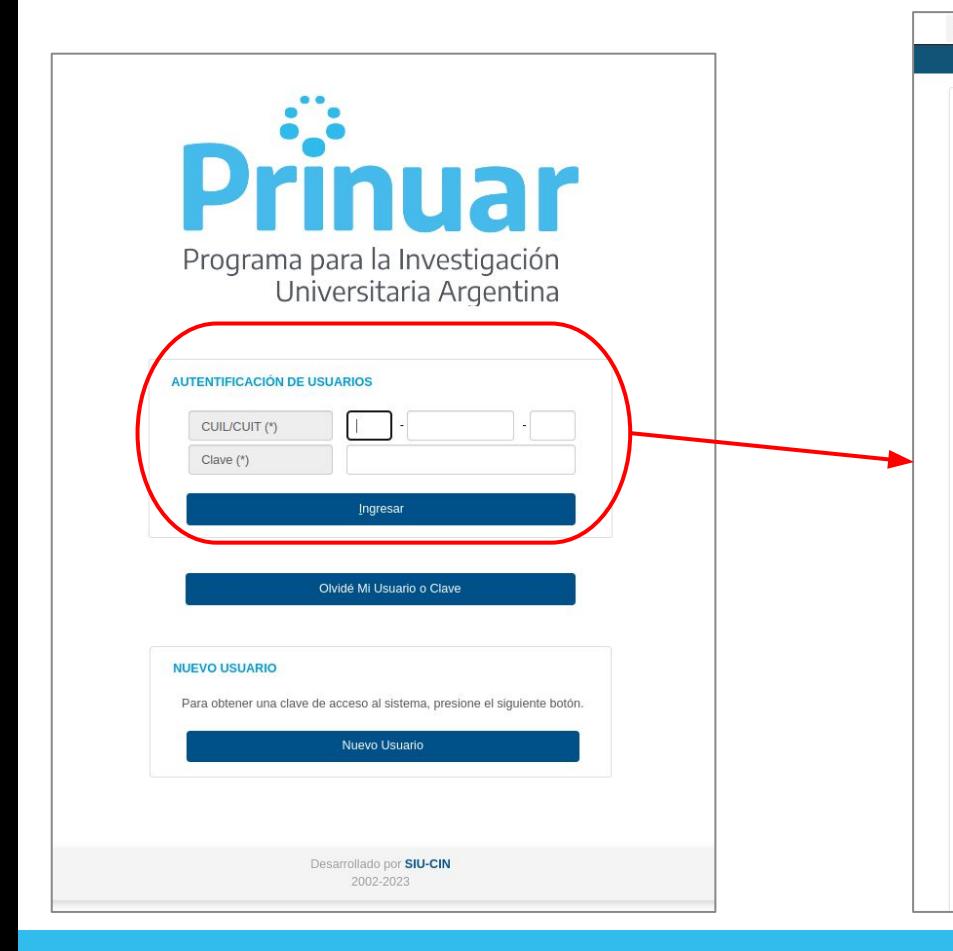

Inicio Importación Administración Solicitud de Pago Preguntas Frecuentes

### **PREGUNTAS FRECUENTES**

- 01 Curriculum CVar
- 02 Solicitud de categorización
- 04 Información Adicional
- 05 Solicitud de Pago

### 01 - Curriculum CVar

### ¿Cuánto tiempo puede tardar la importación del CV desde CVAr ?

El tiempo de procesado dependerá de la cantidad de docentes que se estén presentando en ese momento. Recuerden que a partir del momento que se inicia la inscripción este proceso se puede ver demorado, incluso puede tardar varias horas . El sistema le enviara un mail avisando cuando terminó de procesar la importación.

### ¿Cuáles son los pasos a seguir para importar de CVar a Incentivos?

El proceso para importar el CV es: 1) Actualizar y completar sus antecedentes en su Curriculum en la página de CVar (http://cvar.sicytar.mincyt.gob.ar/auth/index.jsp) 2) Completar los datos del CV en CVar 3) Ingresar al sistema Prinuar (http://incentivos.siu.edu.ar/) 4) Acceder al menú Importación => Curriculum CVar Hacer clic en el botón "Importar datos CVar" Cuando el proceso termine, aparece un mensaje "Descargado el xim" Además le llegará un mail a la casilla de correo electrónico registrada avisando cuando terminó este proceso.

### ¿Cómo sigo una vez que finalizó la importación de mi CV desde CVar?

Una vez finalizado el proceso de importación del CV, podrá ingresar a la siguiente pantalla: Importación => Solicitud de Categorización. Allí tendrá que completar los datos adicionales requeridos para que la solicitud de categorización pueda presentarse. En esta pantalla de solicitud tendrá la opción de "Guardar borrador" para dejar los datos ingresados quardados pero sin enviar. Una vez culminada la carga, deberá clickear el botón de enviar presentación. Una vez clickeado el botón "Enviar presentación" no podrá modificar ningún dato de esta pantalla ni volver a importar el Cv desde CVar. Si no está seguro o necesita hacer alguna modificación, sólo guarde la presentación como borrador presionando "Guardar borrador"

### ¿El cargo docente actual del CVar no sale en el CV de incentivos?

Los datos del cargo docente actual no se importan del CVar, se importan desde el sistema RH PRINUAR.

### Ya importé el CV y quiero corregir algunos datos. ¿Se puede volver a importar?

Desde la aplicación de incentivos se puede importar cuantas veces sea necesario, siempre que la anterior no esté en curso. Es decir, se puede actualizar el CVar cuantas veces quiera y luego hacer la importación en el sistema de incentivos (esperando a que termine la importación anterior) indefinidamente hasta que se considere que el CV está correcto. Una vez que el CV junto con la Solicitud de Categorización esté en estado "presentado" en el sistema, no podrán hacerse más modificaciones.

### 02 - Solicitud de categorización

### ¿Qué tipo de llamado debo seleccionar?

Hay tres tipos de llamados: Ingreso, Promoción y Permanencia. Ingreso es para aquellos docentes investigadores (DI) que ingresan en el PRINUAR; Promoción para los DI que tienen una categoría asignada en firme previamente y aún vigente y Permanencia es para los DI que se presentarán para mantenerse en un categoría asignada con anterioridad.

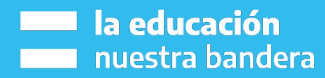

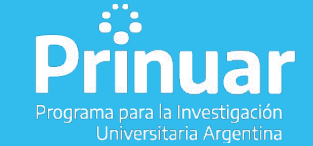

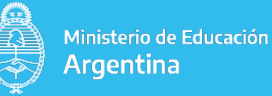

**02**

**Importación -> Curriculum CVar. Una vez finalizada la importación envía un mail al usuario, detallando los pasos a seguir para continuar con la presentación.**

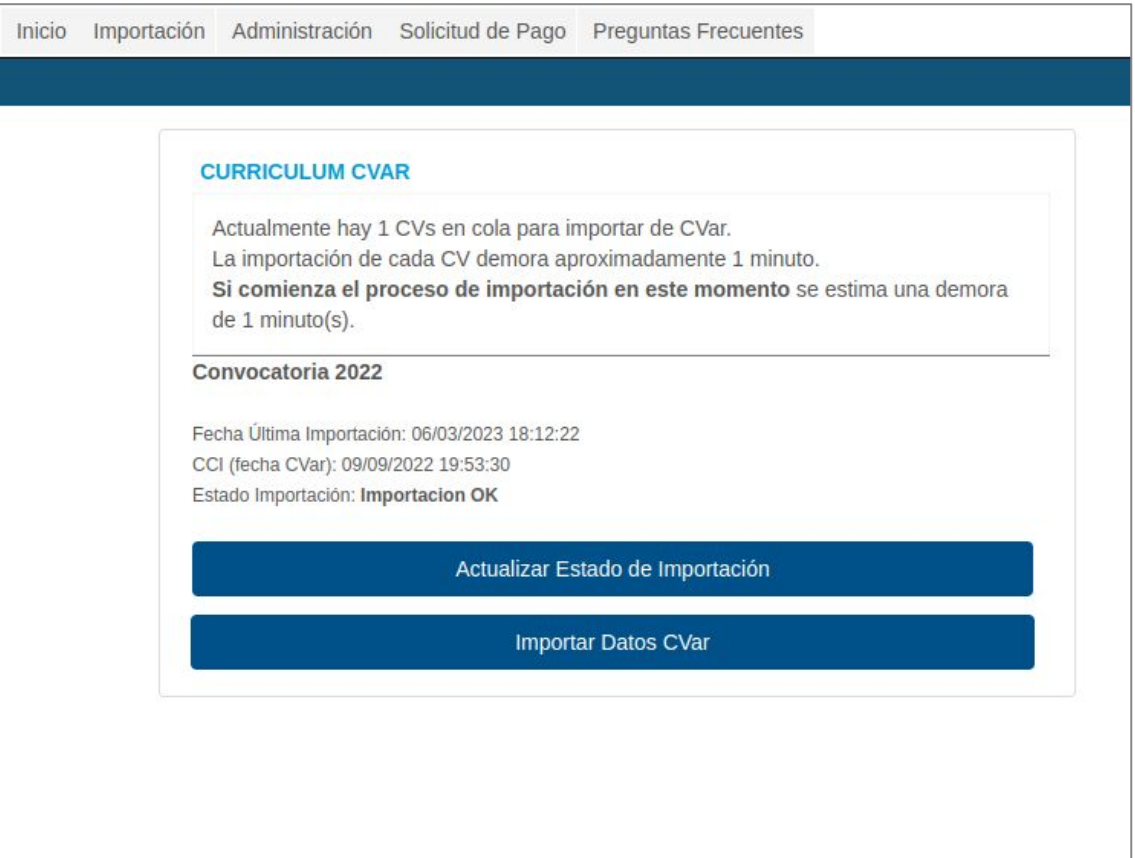

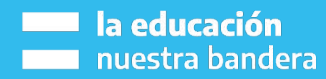

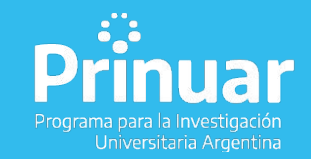

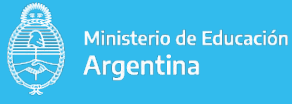

**Desistimiento vía electrónica de recursos previos (si corresponde). 03**

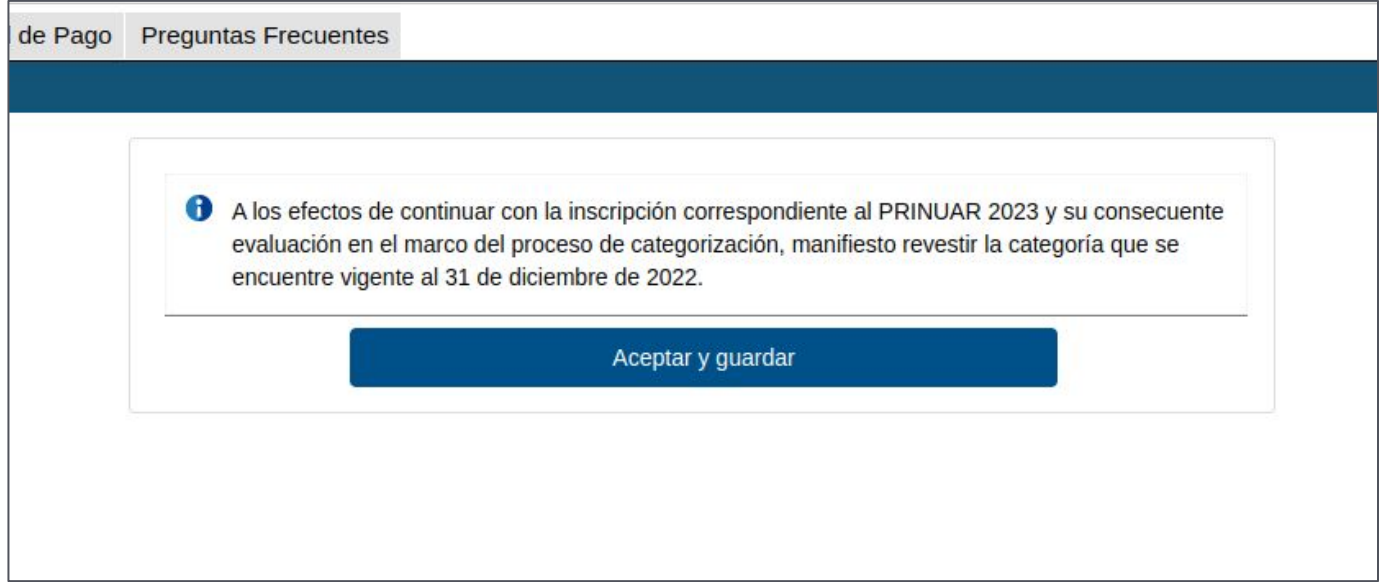

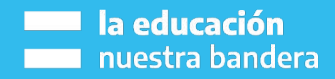

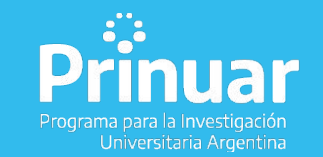

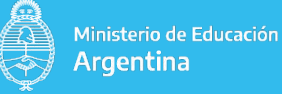

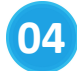

### **04 Aceptación de notificaciones electrónicas**

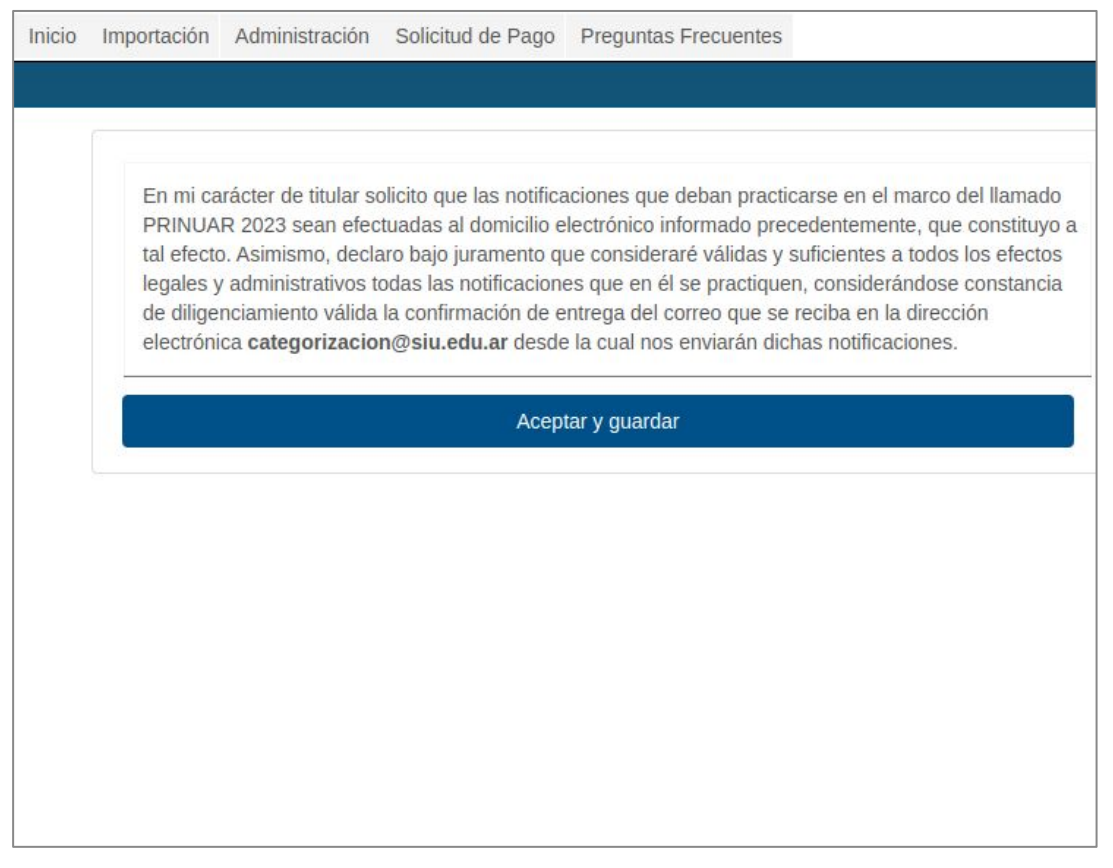

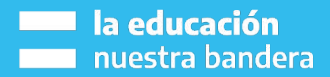

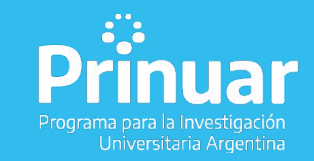

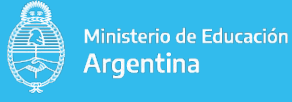

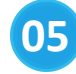

### **Importación -> Solicitud de categorización. La siguiente pantalla**

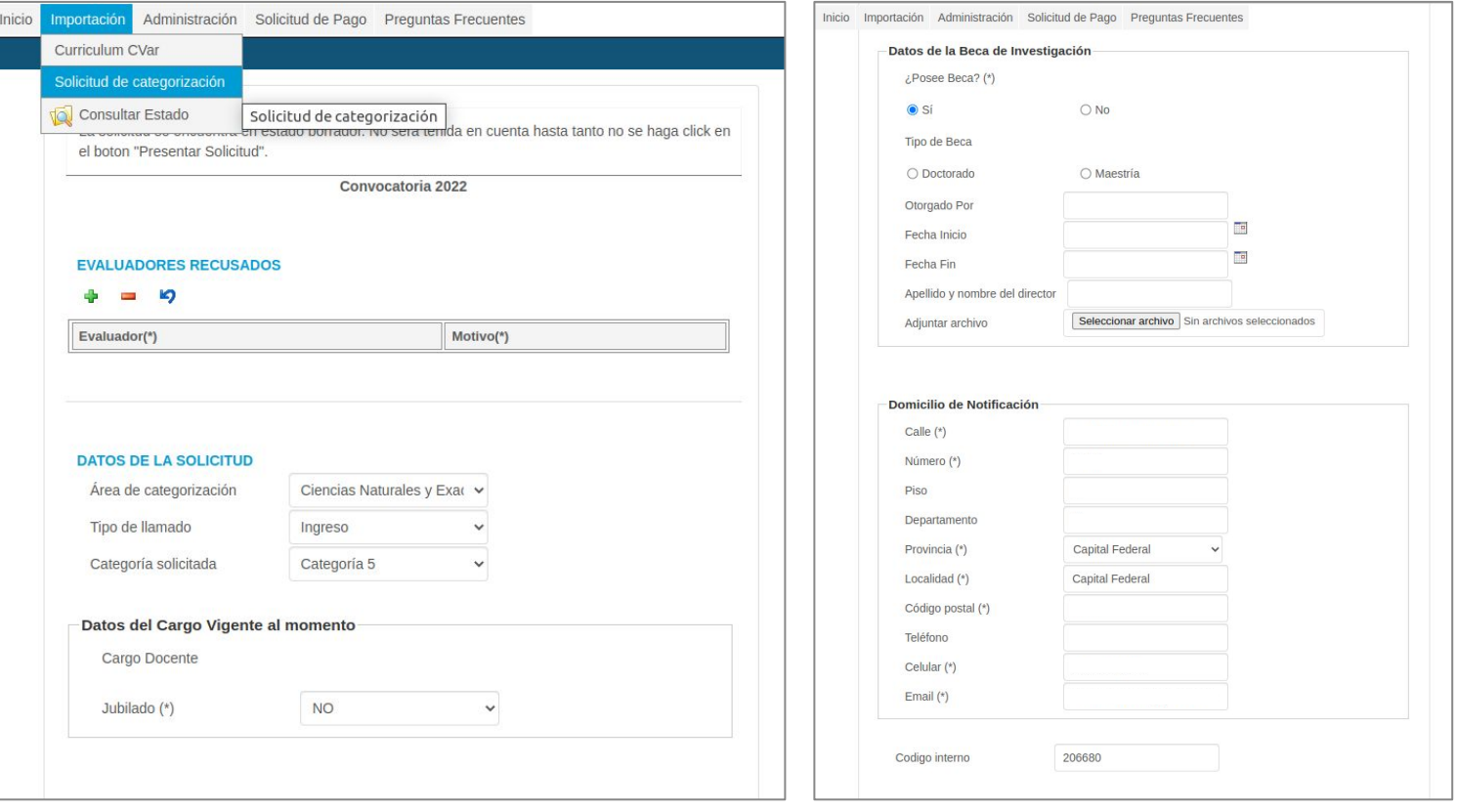

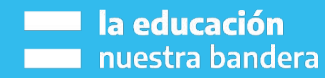

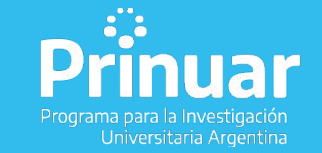

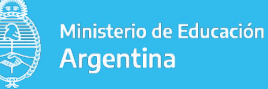

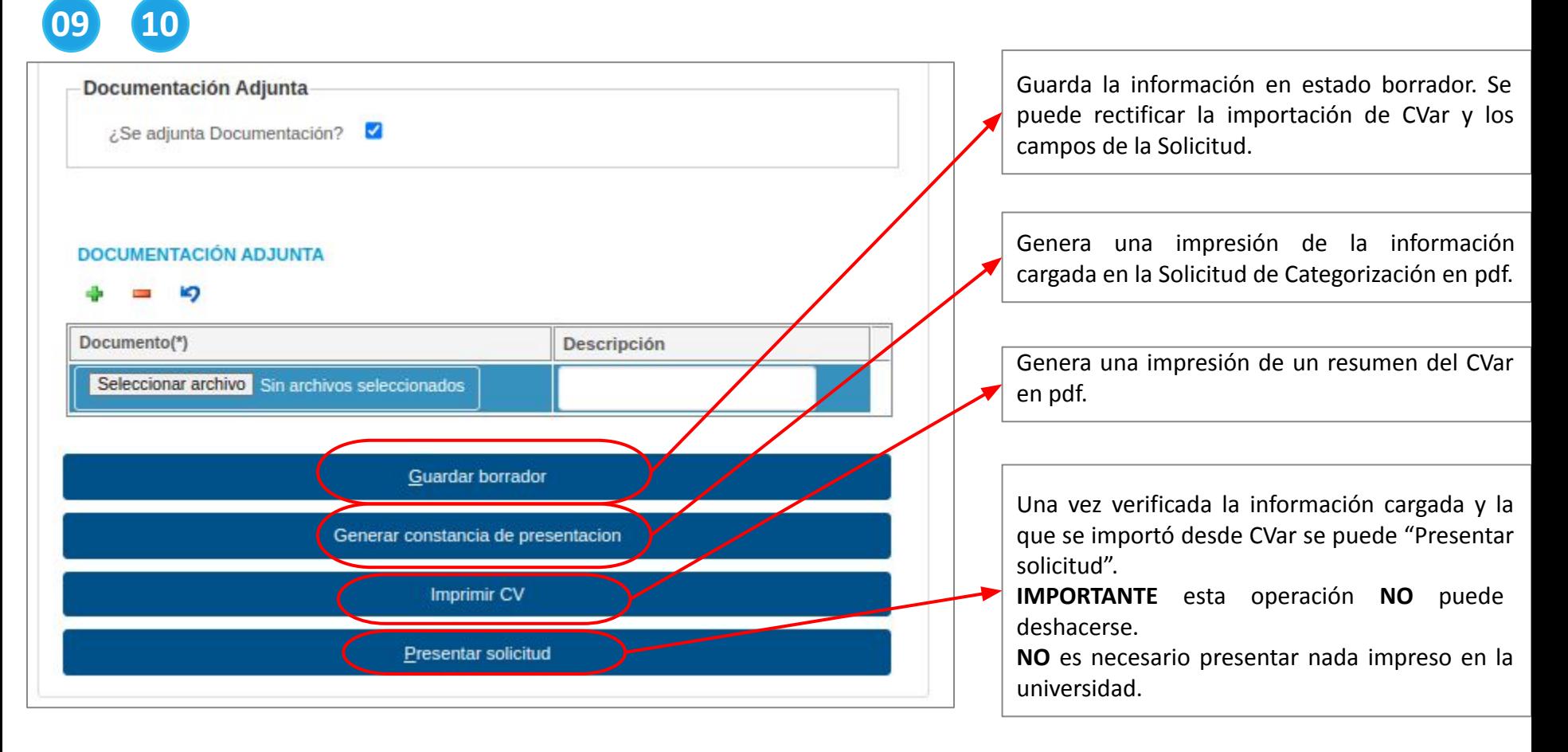

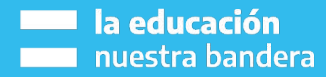

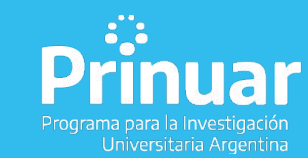

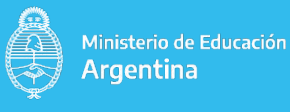

**Evaluadores recusados, Datos de la solicitud y Datos del Cargo Vigente al momento.**

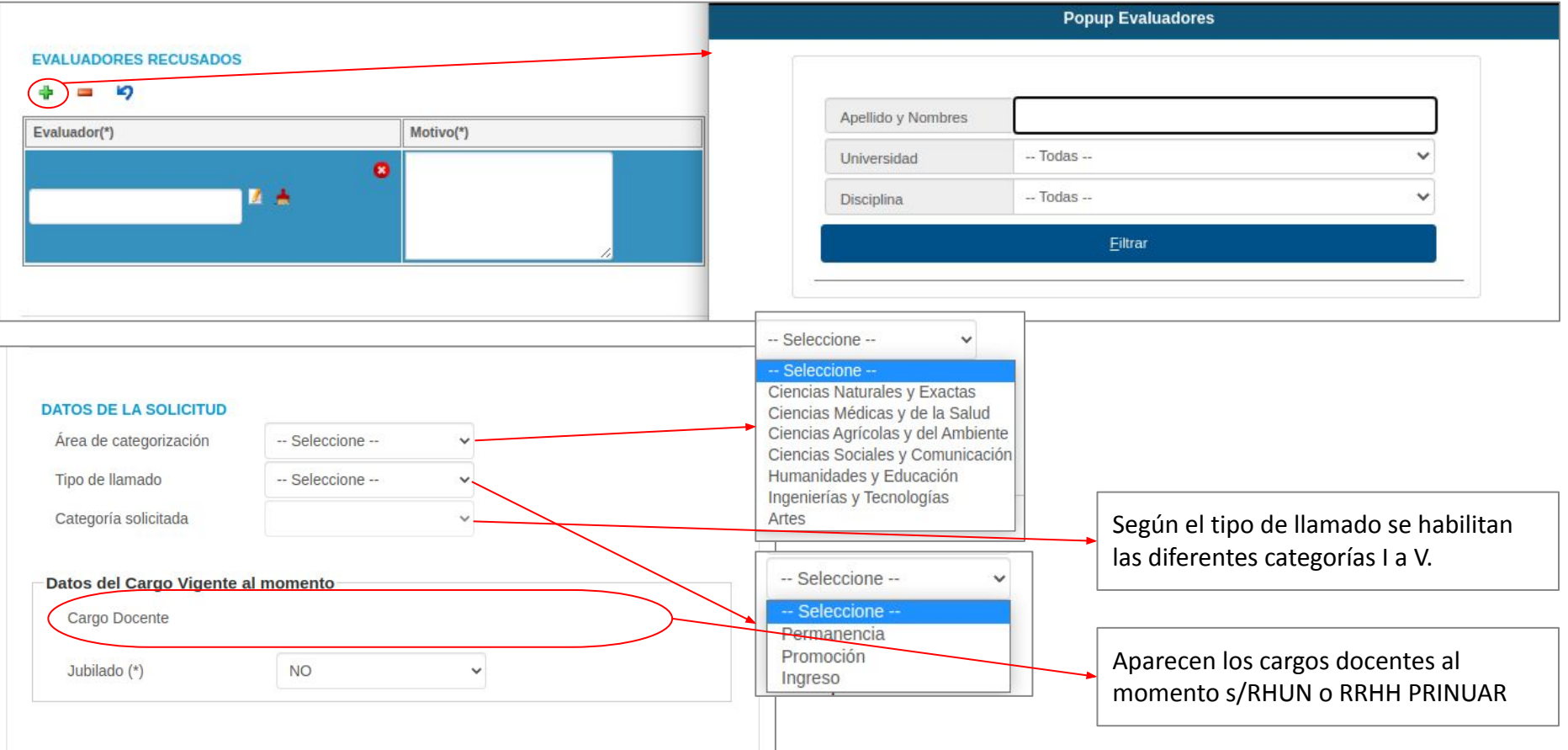

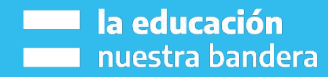

**06**

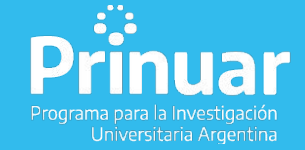

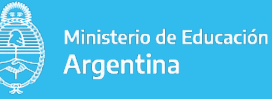

**Datos de la Beca de Investigación. Dos opciones: 05**

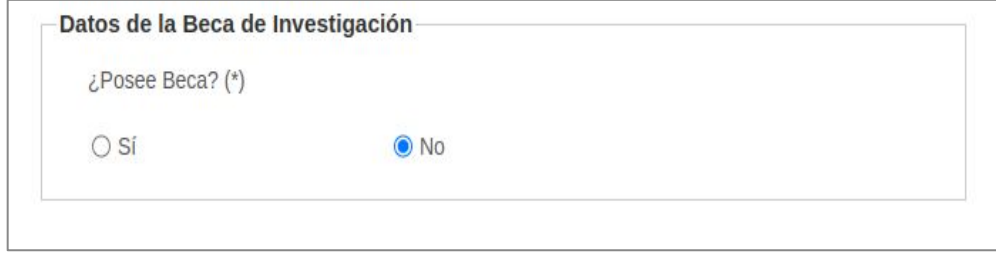

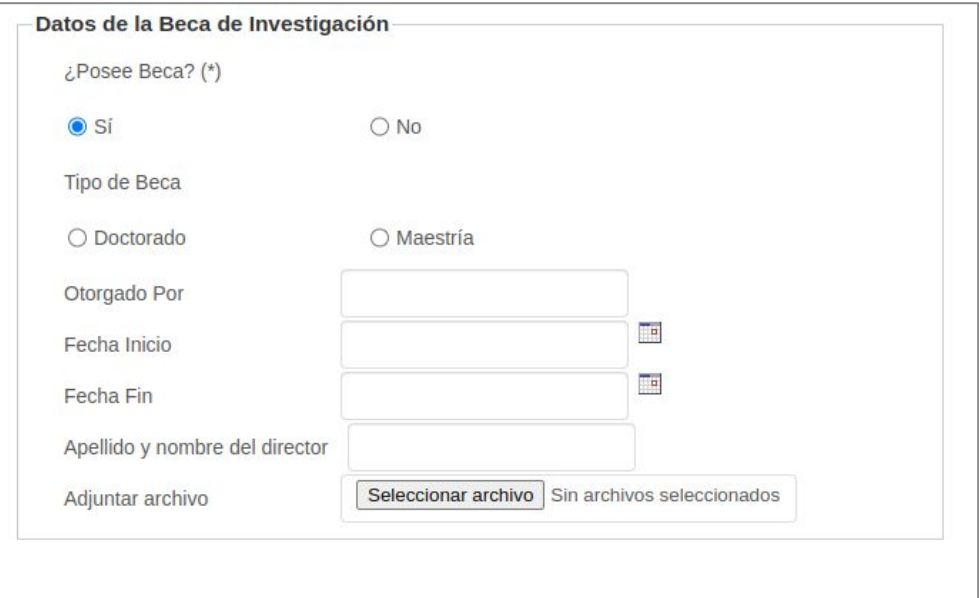

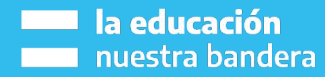

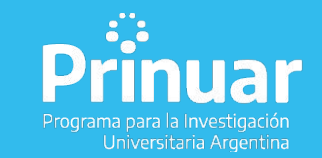

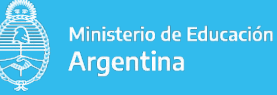

**Domicilio de Notificación: los campos marcados con (\*) son obligatorios. 05**

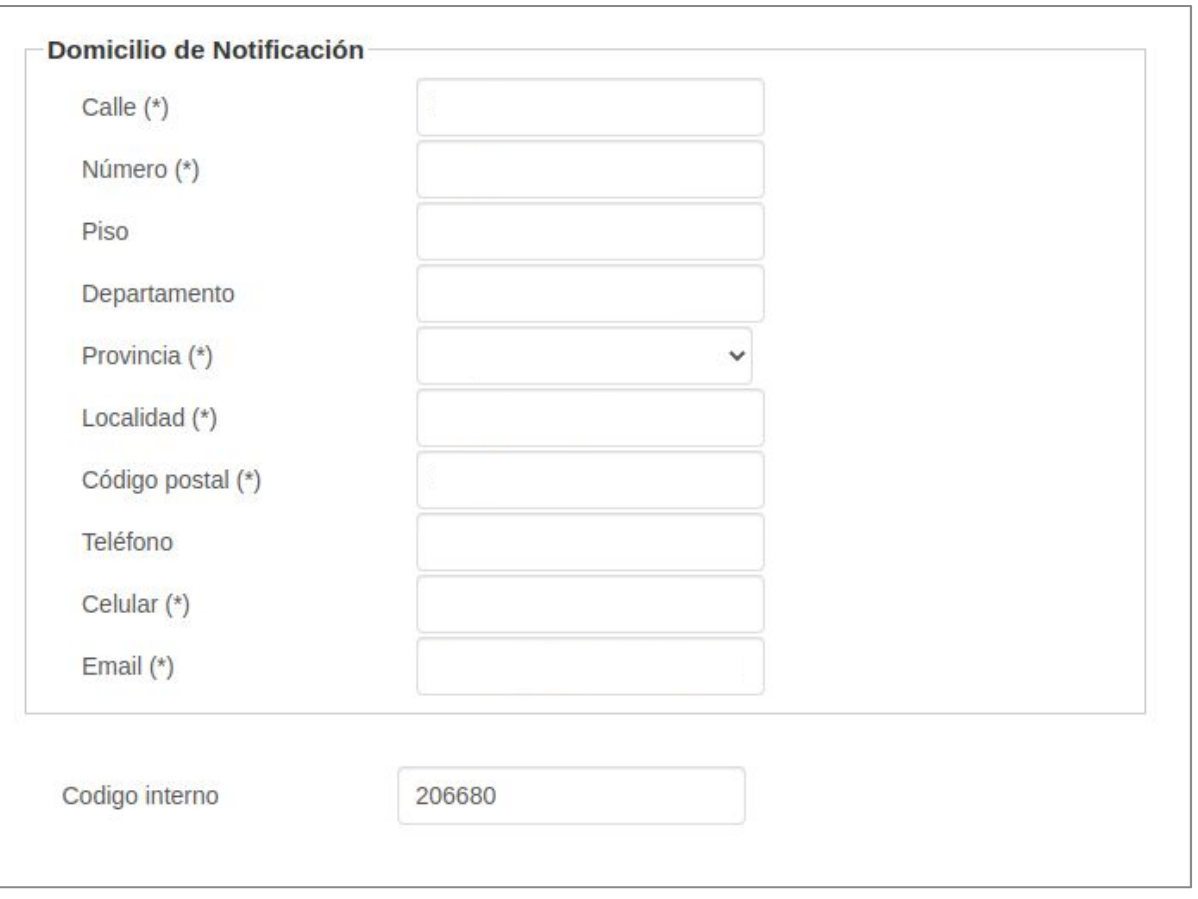

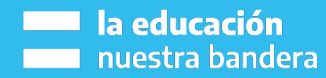

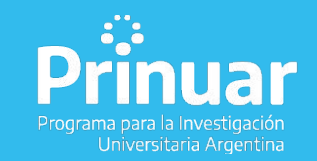

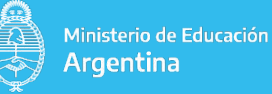

**Documentación Adjunta: se pueden adjuntar archivos de cualquier extensión de hasta 5MB.**

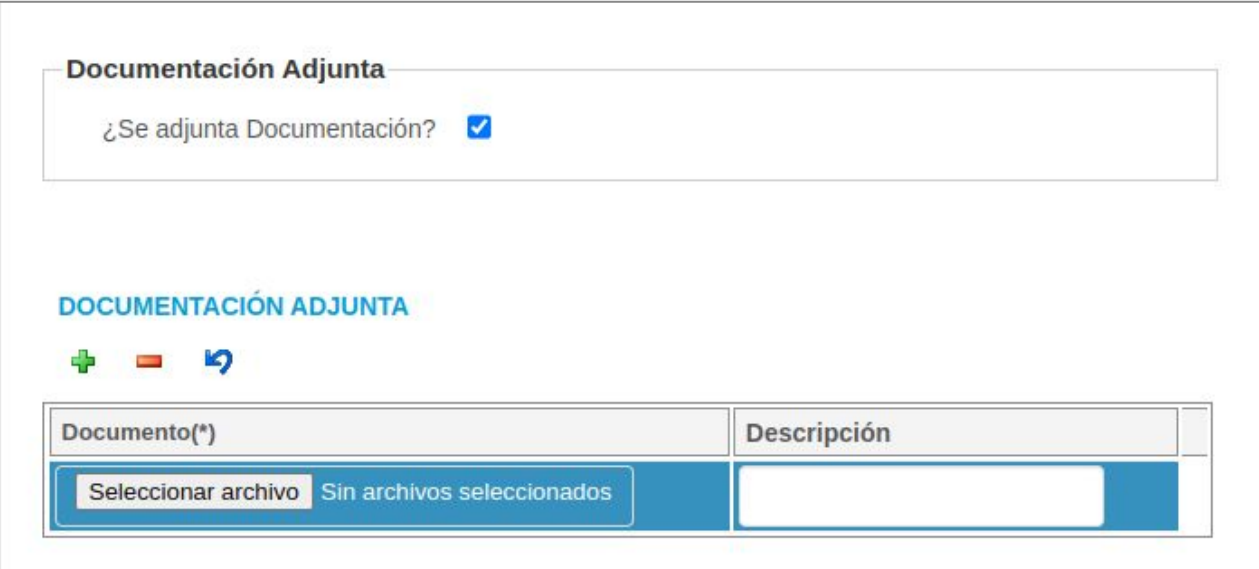

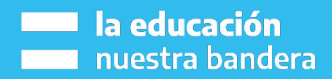

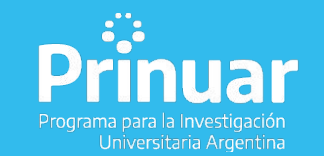

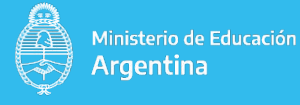

### **FECHAS PROBABLES CONVOCATORIA**

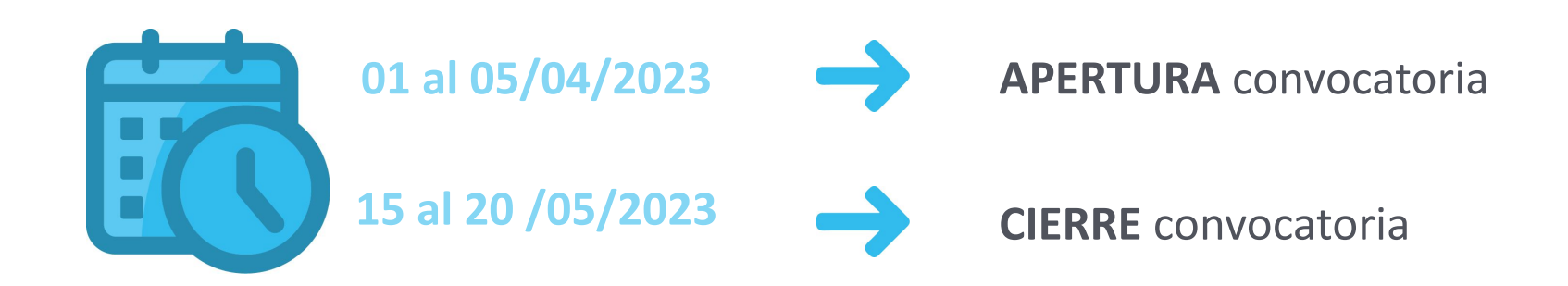

**Última semana se realizará un cierre escalonado según número de finalización del CUIL**

**CONSULTAS: prinuar@educacion.gob.ar (Asunto: PRINUAR)**

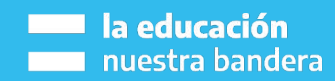

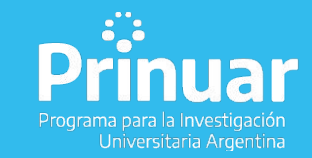

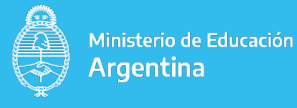

### **@PUniversitarias** $\left( \blacktriangledown \right)$

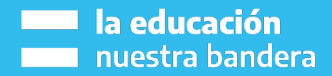

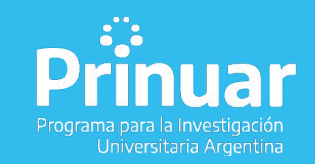

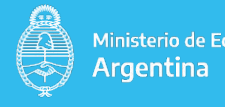

Ministerio de Educación

## **La educación<br>La nuestra bandera**

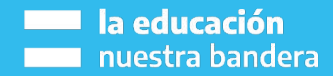

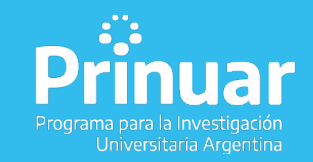

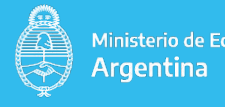

Ministerio de Educación

### Secretaría de Políticas **Universitarias**

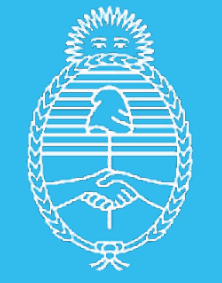

Ministerio de Educación Argentina

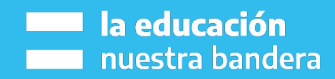

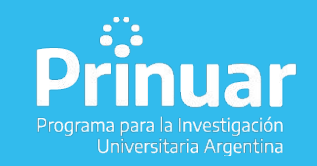

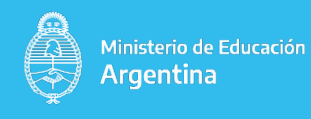

### **BANCO DE EVALUADORES**

- Integrado por Docentes Investigadores Categorizados en el Programa de Incentivos a los Docentes Investigadores y los Docentes Investigadores Categorizados en el PRINUAR, con categoría firme y vigente.
- - Será público y se actualizará anualmente. Estará organizado por las áreas del conocimiento definidas.
	- Constituido por todos los docentes-investigadores que tengan vigentes las categorías I, II y III (sólo evalúan categoría 3 o inferiores).

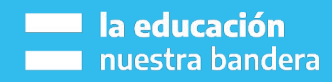

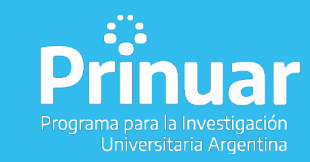

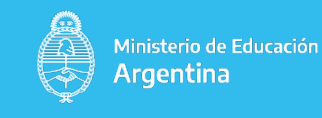